$\_$  , and the state of the state of the state of the state of the state of the state of the state of the state of the state of the state of the state of the state of the state of the state of the state of the state of the

#### 統購 ◎ 基本資料系統

#### (1) 2-1 客戶資料建檔 (要登打齊全)

- \* 2-1-F3 基本資料: 基本資料同營業稅8-3參數設定,營業稅申報者需登打齊全
- \* 2-1-F4 營業稅:同營業稅8-3參數設定,營業稅申報者需登打齊全
- (2) 3-2 預購統一發票輸入(會將2-1客戶資料帶入,如果沒有可以F3轉入)
- (3) 3-4-1 媒體轉檔作業 (轉A磁碟機or其他槽區)
	- \* 記帳者 ID:台北市 →電話號碼 (媒體檔名:電話號碼.VAX)
		- 北區(北縣桃園) →統一編號 (媒體檔名:PODER.DAT)
	- \* 轉檔依地址縣市:會抓2-1公司地址的縣市別,縣市別要輸入完整ex:台北市,不能打北市
	- \* 轉檔依購買地點:要先至3-1登打購買地點再至2-1-F7管理資料設購票地點
- (4) 3-5 購買統一發票清單列印:可F8輸入每本金額,統計出客戶購買發票總金額
- (5) 3-6 統購發票字軌輸入
	- \* 輸入字軌主要目的是: 1. 進營業稅系統時,(F7統購)可以直接帶入
		- 2. 系統會幫你做勾稽,所KEY發票不屬於本期統購系統會做提醒

## ◎ 營業稅系統 ◎ 8-3 參數設定

(1) F3基本資料:申報種類(401、403申報書)

- (2) F4客戶資料:資料會帶到國稅局審核程式→營業人基本建檔裡 (所以資料要齊全)
- (4) F5進銷會計科目:當發票轉成傳票到會計總帳時,轉傳票的會計科目
- \* 三種科目設定方式:(1)營業稅輸入進銷資料時登打、(2)營業稅8-3-F5、(3)基本資料系統4-2

#### ◎ 1-1 二三聯式發票

#### N(未輸完)、X(有錯誤)、空白(沒有問題)

#### (1) 每本發票輸入方式:

- \* 新增→游標停留在聯式直接輸入 (下方黑色視窗有聯式提醒)。
- \* 若有在F基本資料系統做統購發票字軌的輸入→ (F7統購)可以直接帶入,無統購直接新增。
- \* 聯式若為5免發票零稅率→ 發票號碼會自動產生流水號。
- \* 聯式若為4三聯式收銀機→ 表示此資料為媒體/網路申報之用,不可以做日結。
- \* 聯式、發票起始字軌輸入後每本發票輸入使用份數後才可F8進入登打發票明細。
- (2) 1-1-F8輸入:
	- \* 稅別 1、稅別 6→會有零稅率清單
	- 稅別 1出口報單號碼需登打14碼 ( / 不算)、未滿 14 碼要在英文字後以空白補足
	- \* 稅別 7→上期使用是給每月申報的人用的
	- \* F7零稅不輸:可切換輸不輸入零稅率清單資料,可至"1-4零稅率資料"補登零稅率清單
	- \* 獲配股利,8-3-F3申報種類改用403表,至3-1申報書16欄直接輸入
	- \* 免發票應稅:直接 3-1 的 13.14 欄輸入
- (3) 功能介紹:
	- \* 稅額可以自行更改 (有誤差會提醒)
	- \* 日期逆開會提示 (系統仍可接受輸入)
	- \* 少打一張發票可以"新增"插入(發票全部下移);多打發票可以"刪除"(發票全部上移)
	- \* F6列印:可列印單本發票明細轉 excel;4-1 為全部列印

 $\_$  , and the state of the state of the state of the state of the state of the state of the state of the state of the state of the state of the state of the state of the state of the state of the state of the state of the

#### 250張/日結式 ◎ 1-2 收銀機發票 |

- (1) 只要登打第一張的發票起號號碼, 迄號只需登打後 4碼 即可
- (2) 若有作廢按 "space" 直接輸入,視窗會有 \* 表示

#### ◎ 1-3 銷貨退回折讓 | 日期key退回日非銷售日

- (1) 一張折讓單要開多筆折讓,張數第一筆輸入 1,其他的輸入 0
- (2) 凡發票有在奇勝系統登打過的,右上角原發票金額會顯示
- (3) 發票多次折讓會有提示
- (4) 銷退只可跨一期
- (5) 銷貨退回的憑證列印→4-5-6、5-2

#### 輸入前建議先分類別 |⊙ 2-1 可扣抵進項憑證 |

- (1) 500元上/下:人工申報需分500上/下,媒體申報/網路申報則不分
	- 1. 稅額500以上:每一筆都要輸入憑證明細
	- 2. 稅額500以下:可彙總申報(輸入第一張的發票日期、發票號碼)
	- 3. 不分稅額:可登打稅額500以上、稅額500以下、彙總
- (2) 類別:
	- 1. 統一發票(電子計算機發票):燦坤、B&Q
	- 2. 三聯式收銀機發票:加油單
	- 3. 載有稅額其他憑證(外含稅):公司水、電費收據,發票號碼輸入 收據後10碼
	- 4. 海關代徵扣抵聯:輸入繳納日、營業稅稅基、稅單號碼
	- 5. 載有稅額其他憑證(稅內含):便利商店的長條發票
- (3) 功能介紹:
	- 1. 份數可以不用輸入,F8輸入完資料後系統會自動統計
	- 2. 固定資產退稅清單的產品名稱會帶 "摘要" 欄
	- ( 數量預設1台,指定數量"摘要"登打方式「產品名稱△數量」)

#### F4可切換選擇退回折讓、海關代徵退回的操作模式 ◎ 2-2 進貨退出及折讓

### |◎ 3-1申報資料計算調整 |

- 1. 藍色部分皆可自行登打金額(但輸完若再進 1銷項、2進項明細就會重算且無法網路申報)
- 2. 免發票應稅:在3-1-F3銷項的13、14欄登打

股利收入,8-3-F3申報種類改用403表,至3-1申報書16欄直接輸入

- 3. 稅額計算可做:
	- 1. 上期累積留抵 : 由上期自動帶入, 只帶一次; 無上期資料者請自行輸入
	- 2. 應退稅額可勾選強迫留抵
	- 3. 本次實繳金額:有溢繳者需自行輸入,列印申報書

#### ◎ 4 報表列印

\* 4-1 統一發票明細表:在此處是全部冊數一起列印,欲單冊列印至 1-1-F6 二三聯式發票列印

- \* 4-2 銷售額與稅額申報書:在此處可以列印401.403申報書
- \* 4-3-2 國稅局繳款書:可轉出有條碼之繳款書

### ◎ 5 其他報表列印

- \* 5-1 固定資產退稅清單: 產品名稱會帶2-1可扣抵進項憑證固定資產 "**摘要**" 欄
- \* 5-3 可看單月申報情況 (F3全選可以核對客戶繳稅/留抵情形)
- \* 5-5 可看整年度的申報情況

 $\_$  , and the state of the state of the state of the state of the state of the state of the state of the state of the state of the state of the state of the state of the state of the state of the state of the state of the

### ◎ 6 媒體申報

網路申報者:

- (1) 6-1 轉媒體檔→ 8-3-F3基本資料先做設定
	- 1. 8-3-F3 基本資料設定:進銷項.申報書.零稅率是否轉媒體檔、申報種類、彙總註記
	- 2. 8-3-F4 客戶資料:需要登打齊全 (會帶入6-3審核程式-營業人基本資料建檔)
	- \* 3. 6-1 製作申報檔案格式:請注意轉檔路徑:國稅局預設路徑/ 自訂路徑
- (2) 6-2 檢視媒體磁片→ 進銷項媒體檔:統編 .TXT;申報書媒體檔:統編 .TET

零稅率媒體檔:統編 .T02;舊汽機車媒體檔:統編 .T03

- (3) 6-3 國稅局媒體審核程式→ 由奇勝進審核程式會自行幫你帶營業人基本資料
	- 0. 營業人基本資料建檔:由奇勝6-3進審核程式,基本資料會自動帶入(請確認)
	- 1. 步驟一:審進銷項資料,若有錯誤會落在 \* 號處(請注意與6-1轉出的檔案路徑是否相同) (如有零稅率需再審零稅率清單)
	- 2. 步驟二:可看進銷資料統計表
	- 3. 步驟三:申報書審核
	- 4. 步驟四:勾稽審核 (勾稽進銷項資料與申報書金額)
	- 5. 步驟五: 繳稅方式登入 (網際網路繳稅/已赴代收稅款機構繳納/尙未繳納/信用卡繳稅)
	- 6. 步驟六:申報上傳(需具備工商憑證或帳號密碼)
	- 7. 步驟七:列印申報收執聯/繳款書 (可列印或另存PDF留底)

### 媒體申報者:

(1) 6-1 轉媒體檔

- (2) 6-4-1 媒體遞送單→ 進銷項筆數遞送單
- (3) 6-4-2 媒體遞送單(401)→ 401繳稅/留抵遞送單

NOTE:

 $\_$  , and the state of the state of the state of the state of the state of the state of the state of the state of the state of the state of the state of the state of the state of the state of the state of the state of the

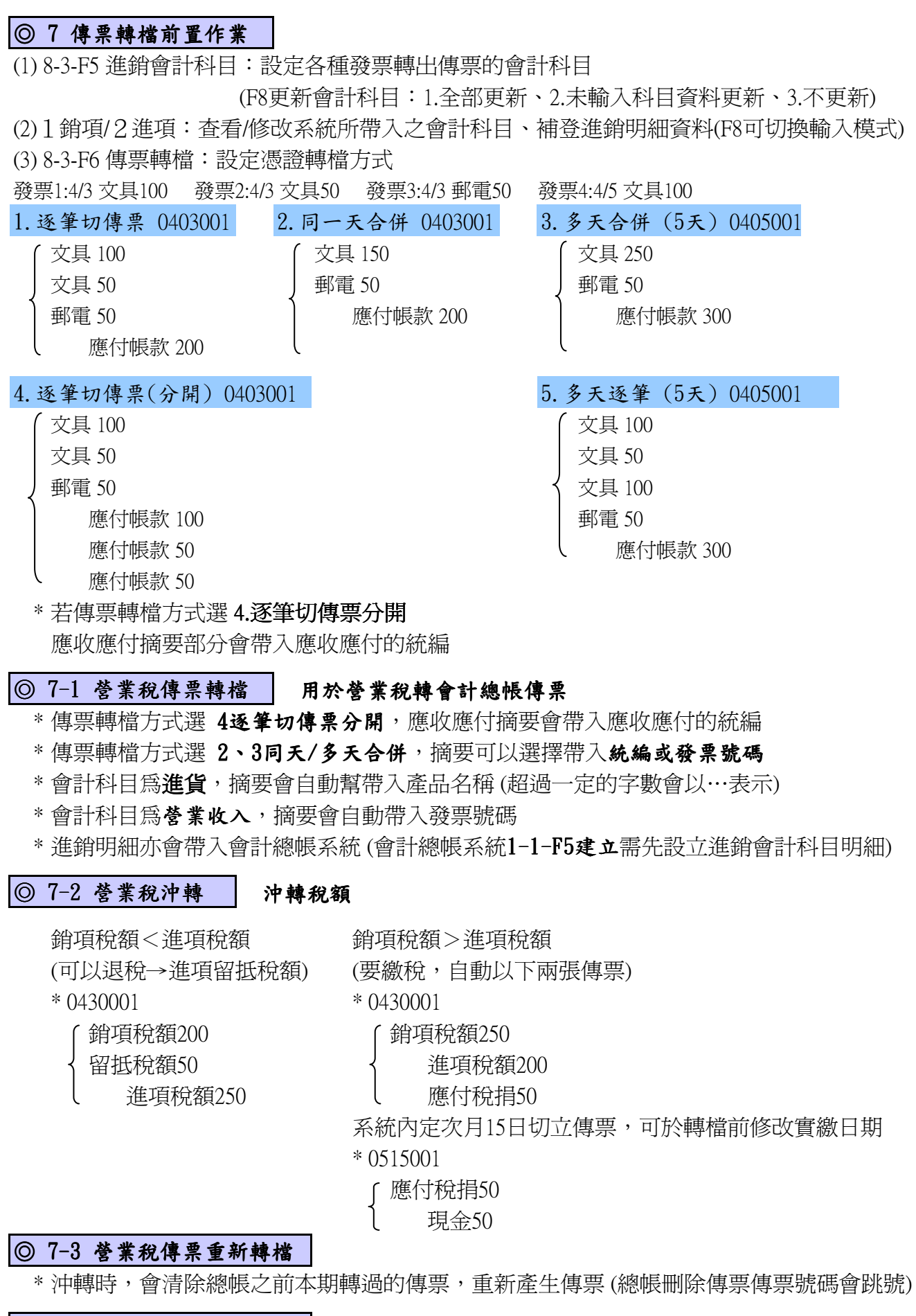

### ◎ 7-4 進項憑證轉傳票序號清

\* 轉完傳票後可到此核對 "傳票號碼" & "進項憑證",方便傳票貼憑證

 $\_$  , and the state of the state of the state of the state of the state of the state of the state of the state of the state of the state of the state of the state of the state of the state of the state of the state of the

### ◎ 3-2 資料合併作業 A.總公司 統編: 22707389 奇勝資訊股份有限公司 1. 進銷項併總公司申報總繳 B.分公司 統編: 12600893 奇勝資訊股份有限公司(台南) C.合併公司 統編: 22707389 奇勝資訊股份有限公司 步驟一: | F基本資料系統,新增一家C.合併公司(基本資料同A.總公司) (1). 2-1客戶資料建檔:新增一家C.合併公司 (2-1-F4基本資料同A.總公司) (2). 2-1-F4營業稅設定:C.合併公司,彙總註記 1.總機構彙總報繳 (設定參考步驟二) 媒體申報(.TXT) 2 0.銷項媒體 1.進項媒體 2.進銷項媒體 3.不採媒體 4.(藍)進銷項 申報書媒體申報(TET) Y 零稅率媒體申報(T02) Y | 彙總註記 |1 ── 0.單一機構報繳<mark>1.總機構彙總報繳</mark>2.各單位(分支機構)分別申報 營業稅基本資料是否轉入審核程式營業稅人建檔程式(Y/N) Y (3). 2-1-F4營業稅設定: A.總公司/B.分公司,彙總註記 2. 各單位分別申報 (設定參考步驟二) 媒體申報(.TXT) 3 0.銷項媒體 1.進項媒體 2.進銷項媒體 3.不採媒體 4.(藍)進銷項 申報書媒體申報(TET) Y 零稅率媒體申報(T02) N 棄總註記 2 0.單一機構報繳 1.總機構彙總報繳 2.各單位(分支機構)分別申報 營業稅基本資料是否轉入審核程式營業稅人建檔程式(Y/N) Y 總機構統編: 22707389 →輸入總公司統編

(4). 2-5總分支機構設定:可以快速設定總分公司參數

#### F基本資料系統 2-1-F4營業稅設定 = 8-3-F3基本資料 步驟二:

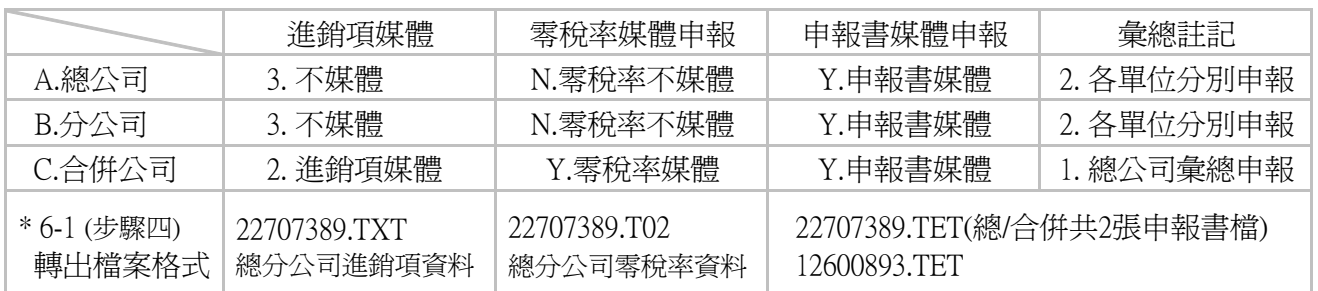

### 步驟三:

### C.合併公司合併「A.總公司 + B.分公司」資料 (合併前,先至8-4.稅差調整,選擇A.B公司做調整)

\* 3-2資料合併:C.合併公司(假使總分公司資料在同一電腦上) 2. 總公司系統資料合併作業 / 3. 進銷項全部 / 2. 硬碟機合併(選A.總公司B.分公司)→ F8合併

#### 至「6-1製作媒體磁片」總、分、合併公司全選作媒體檔轉出 步驟四:

#### 至「6-3 國稅局審核程式」確認「營業人基本資料建檔」後,審核 步驟五:|

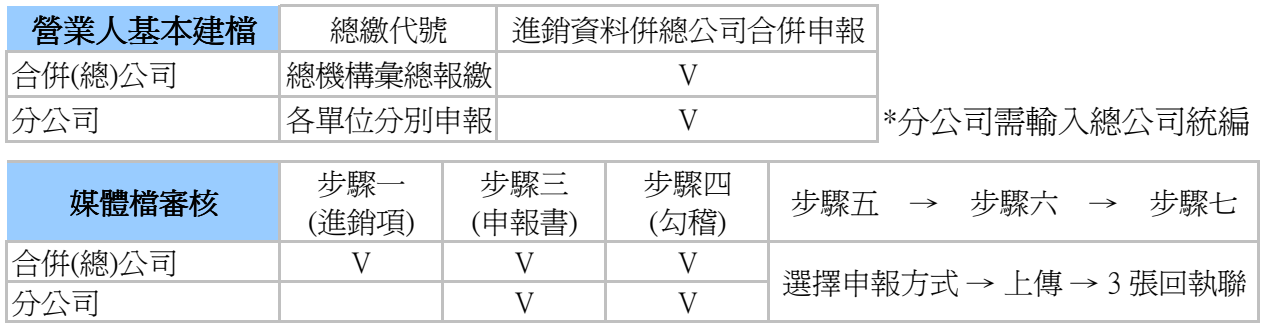

 $\_$  , and the state of the state of the state of the state of the state of the state of the state of the state of the state of the state of the state of the state of the state of the state of the state of the state of the

### ◎ 3-2 資料合併作業 A.總公司 統編: 22707389 奇勝資訊股份有限公司 B.分公司 統編: 12600893 奇勝資訊股份有限公司(台南) 7 2. 子公司個別申報併總公司總繳 C.合併公司 統編: 22707389 奇勝資訊股份有限公司 步驟一: | F基本資料系統,新增一家C.合併公司(基本資料同A.總公司) (1). 2-1客戶資料建檔:新增一家C.合併公司 (2-1-F4基本資料同A.總公司) (2). 2-1-F4營業稅設定:C.合併公司,彙總註記 1.總機構彙總報繳 (設定參考步驟二) 媒體申報(.TXT) 3 0.銷項媒體 1.進項媒體 2.進銷項媒體 3.不採媒體 4.(藍)進銷項 申報書媒體申報(.TET) |Y 零稅率媒體申報(.T02) N ── 0.單一機構報繳 1.總機構彙總報繳 2.各單位(分支機構)分別申報 棄總註記  $\boxed{1}$ 營業稅基本資料是否轉入審核程式營業稅人建檔程式(Y/N) Y (3). 2-1-F4營業稅設定: A.總公司/B.分公司,彙總註記 2. 各單位分別申報 (設定參考步驟二) 媒體申報(.TXT) 2 0.銷項媒體 1.進項媒體 2.進銷項媒體 3.不採媒體 4.(藍)進銷項 申報書媒體申報(.TET) Y 零稅率媒體申報(T02) Y 彙總註記 2 0.單一機構報繳 1.總機構彙總報繳 2.各單位(分支機構)分別申報 營業稅基本資料是否轉入審核程式營業稅人建檔程式(Y/N) Y 總機構統編: 22707389 →輸入總公司統編

(4). 2-5總分支機構設定:可以快速設定總分公司參數

#### F基本資料系統 2-1-F4營業稅設定 = 8-3-F3基本資料 步驟二:

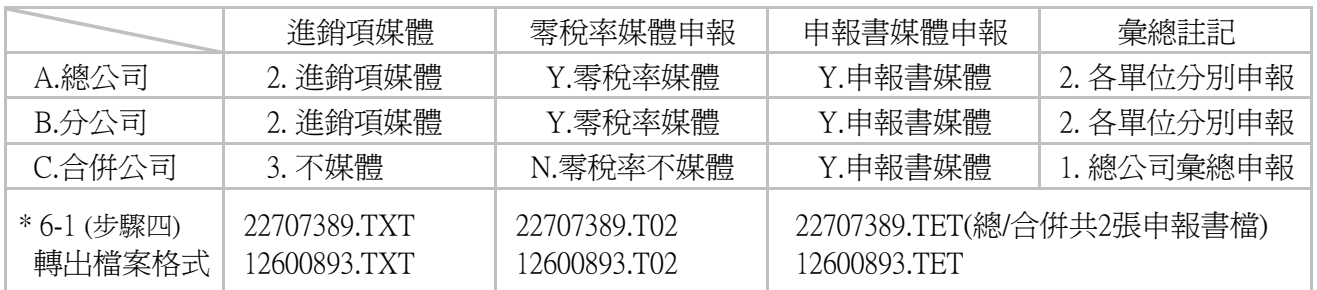

### 步驟三:

### C.合併公司合併「A.總公司 + B.分公司」資料 (合併前,先至8-4.稅差調整,選擇A.B公司做調整)

\* 3-2資料合併:C.合併公司(假使總分公司資料在同一電腦上) 2. 總公司系統資料合併作業 / 3. 進銷項全部 / 2. 硬碟機合併(選A.總公司B.分公司)→ F8合併

#### 至「6-1製作媒體磁片」總、分、合併公司全選作媒體檔轉出 步驟四:

#### 至「6-3 國稅局審核程式」確認「營業人基本資料建檔」後,審核 步驟五:|

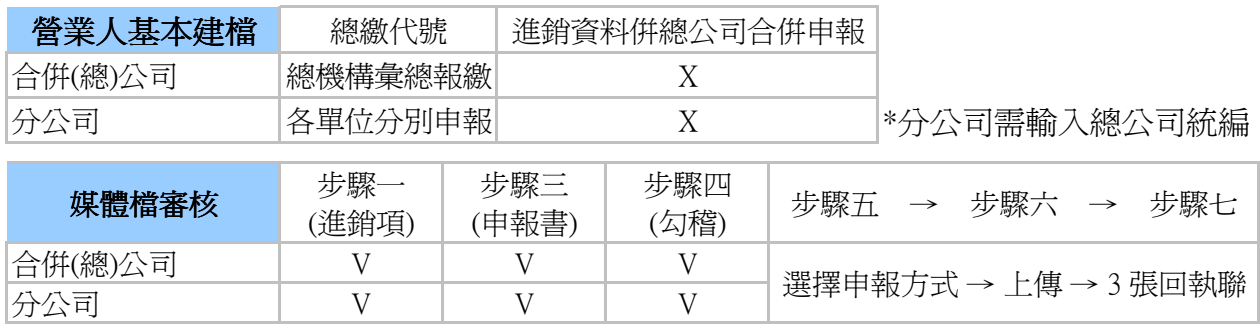

## 營 業 稅 申 報 系 統 答 客 問

 $\_$  , and the state of the state of the state of the state of the state of the state of the state of the state of the state of the state of the state of the state of the state of the state of the state of the state of the

【系統1→1】

- ☆★★ (1) 問: 三聯電子式發票有開給個人如何登打?
	- 答: 1-1-F8統編打0,系統會自動填入8個0,視同二聯式內含稅開給個人。
- ★★★ (2) 問: 為什麼零稅率出口報單號碼不夠打?
	- 答: 至系統1-1-F8 or 1-4零稅率中登打,報單號碼為英文+數字14碼 (不含 / 及 ) 不滿14碼於英文字母後面加空格補足。
	- ps. 銷項零稅率資料經海關,需輸入出口報單號碼14位(由關別2位文字+轉運別2位文 字+民國年度2位數字+報關箱號流水號8位文數字組合成)不可空白。
- ☆★★ (3) 問: 1-1-F8輸入零稅率進銷明細,有2個以上的會計科目該如何設定?
	- 答: 至1-1-F8輸入時, 系統只有內定一個會計科目, 要登打兩個以上可在品號輸入"#" 並F2開窗即可選擇會計科目。
	- ps. 執行此功能,產品代號請勿設置#號開頭,否則系統會認定此產品代號為會計科目, 轉至會計總帳時會發生錯誤。
- ☆★★ (4) 問: 有一本銷項發票沒有開, 要怎麼打?
	- 答: 無開立發票情形時,若有購買發票仍需申報,可至1-1輸入聯式及字軌起始號碼,使 用份數秀0,表示空白無開立發票申報即可。
- ☆☆★ (5) 問: 零稅率沒有開發票如何登打?
	- 答: 至1-1新增聯式5. 免發票零稅率,起始號碼會出現如下000601000,按F8輸入零稅率 明細即可。
- ☆☆★ (6) 問:可否查詢開給某一客戶有哪些發票?
	- 答: 可以。 1.銷項二、三聯發票請至1-1-F5查詢
		- 2.銷貨退回時請至1-3-F5查詢
		- 3.進項發票請至2-1-F5查詢。
		- 4.進項退出時請至2-2-F5查詢。
	- ps. 查詢方式可依條件式,範圍可選當期(2個月)或是含前期(可以查詢數月、年),其餘 條件(聯式、稅別、日期、買受人、銷售額、稅額、總金額),擇一選擇即可。
- ☆☆★ (7) 問: 有做統購要如何轉入資料,由統購資料轉入有什麼好處?
	- 答: 1.1-1-F7統購-F8確定轉入統購資料。 2. 可與《基本資料管理系統》之發票統購連線,將您這期所買的發票直接轉入,節 省輸入發票號碼及校對時間。

【系統1→2】

- ☆☆★ (8) 問: 二聯式收銀機同一天但沒有連號的發票, 要怎麼登打?
	- 答: 同一天若不小心拿錯卷發票造成沒有連號,可以至1-2-F8直接按新增,新增同一日 即可輸入沒有連號的發票。
- ☆☆★ (9)問:二聯式收銀機同一天開了兩卷不同字軌的發票,要怎麼登打? 答: 不同字軌需分開輸入,至1-2再新增一冊輸入字軌即可。
- ☆☆★ (10) 問: 二聯式收銀機有登打字軌及月份按F8發票輸入為何進不去?

答: 收銀機編號要輸入。

【系統1→1 vs.  $1\rightarrow 2$ 】

★★★ (11) 問: 三聯式收銀機要打在1-1還是1-2裡面?

答: 1. 媒體/網路申報必須逐筆輸入,至1-1選4. 三聯式收銀機輸入明細,審核才會無誤 2.人工申報者,才能至1-2選3.三聯式收銀機以日結方式輸入

【系統2→1】

☆☆★ (12) 問: 可扣抵進項發票有跨年度9911-0002要如何打?

答: 當跨兩年度時,需至2-1新增兩冊9911-12和0001-02分開登打或直接新曾9911-0002

## 營 業 稅 申 報 系 統 答 客 問

 $\_$  , and the state of the state of the state of the state of the state of the state of the state of the state of the state of the state of the state of the state of the state of the state of the state of the state of the

- ★★★ (13) 問: 進項重覆扣抵檢查的步驟?
	- 答: 2-1-F7-1期數設定:當輸入資料時電腦會自動檢查; 2-1-F7-2進項扣抵明細表:可手動自行檢查重覆扣抵資料。
- ★★★ (14) 問: 電話費的發票號碼要打什麼?
- 答: 至2-1類別選3.載有稅額憑證(外含稅)-F8輸入明細,收據號碼後面算來10碼。 ★★★ (15) 問: 2-1載有稅額外含稅和內含稅可以合併打嗎?
	- 答: 不行, 稅額算法不一樣。 類別3載有稅額憑證(外含稅),如:水電瓦斯費、電話費等…需登打收據號碼; 類別5載有稅額憑證(稅內含),如:便利商店長形的發票等…需等打發票號碼。
- ☆☆★ (16) 問: 2-1-F8銷售方統編的欄位怎麼不見了? 答: 2-1-F8-F9不輸統編按一下即會出現。
	- 【系統1→3 vs.2→2】
- ★★★ (17) 問: 銷貨退回和進項退出,輸入某一張發票上方不會顯示"原發票金額"? 答: 銷貨退回區間無限制,進貨退回區間若超過1.5年則無法顯示。(原因是銷貨資料 有排序系統可以很快的搜尋,進貨資料並無排序,搜尋起來會很久所以區間有限制)
- ☆☆★ (18) 問: 海關代徵退回要在哪裡輸入?

答: 至2-2-按一下F4退回折讓,就可以切換成海關退回輸入明細資料。

【系統3→1】

- ☆★★ (19) 問: 營業稅多繳要怎麼處理?
	- 答: 可以至401\*403申報書3-1-F5稅額計算輸入本期實繳金額,當實繳>應納稅額時多繳的 部份系統會自動填入115欄本期累積留抵稅額 。
	- ps. 此功能,115欄會不等於公式12-14,審核會有錯誤,申報營業稅時,需採人工申報。
- ☆★★ (20) 問: 年底拿到股利收入要在哪裡輸入?
	- 答: 至8-3參數設定-申報種類選1.比率扣抵(403表),至3-1的16欄輸入即可。
- ☆★★ (21) 問: 年底403表中的105年底調整補徵應納稅額和109年底調整應退稅額要自行登打嗎? 答: 不用, 至5-6兼營營業人稅額調整表和5-7稅額調整表(直接扣抵法)後, 109欄應退稅 額或105欄應繳稅額會自動帶入至當期申報。

【系統4→2】

- ☆★★ (22) 問: 401申報書F5稅額計算→得退稅限額合計,為什麼有時印的出來有時不可以? 答: 若進項稅額 > 銷項稅額,得退稅限額合計如果有就會印出來;若進項稅額 < 銷項稅 額,沒有退稅留底的必要,得退稅限額有也不會印。
- ☆★★ (23) 問: 401申報書中應納稅額沒有印出?

答: 8-3參數要設定"無總繳"。

【系統5→1】

☆★★ (24) 問: 要列印固定資產退稅清單,名稱和數量要如何登打?

答: 到2-1-F8切換至輸入科目,輸入摘要(即名稱), 若數量大於1, 在輸入名稱後空一格 打數量即可。

- ☆★★ (25) 問: 列印固定資產退稅清單,金額為何和2-1進項資料中的購入固定資產金額不同? 答: 因為2-2進項退出及折讓中有輸入此張發票的退出或折讓,系統會自動扣除金額。 【系統5→2】
- ☆★★ (26) 問: 要列印本期進項發票的明細在哪裡印?

答: 到5-2進項憑證明細表全部列印or至2-1-F7可選單張列印。

【系統5→3】

- ☆☆★ (27) 問: 要查看所有客戶本期的申報狀況?
	- 答: 需先至8-3-F7多家列印作業模式改成0開窗模式選單->到5-3-F3全選客戶->F7列印 如申報0005-06月,看本期則資料月份輸入06月,可檢查上期留抵及本期繳稅狀況。

## 營 業 稅 申 報 系 統 答 客 問

 $\_$  , and the state of the state of the state of the state of the state of the state of the state of the state of the state of the state of the state of the state of the state of the state of the state of the state of the

【系統6→1】

- ☆☆★ (28) 問: 總、分公司都有選擇轉媒體, 但系統還是一直出現「總分公司合併轉檔」的訊息? 答: 因為合併後公司的稅編與總公司的稅編不一樣,所以才會一直出現。
- ☆☆★ (29) 問: 有總分公司, 製作媒體, 要如何轉檔? 答: 總公司、分公司和合併後公司要一起選擇轉檔。
- ☆☆★ (30) 問: 媒體轉檔為什麼會多一個T01的檔?
	- 答: 直接扣抵法會多轉T01的檔案。

【系統6→3】

- ☆☆★ (31) 問: 國稅局審核程式,步驟一審核出現 'N' is not a vialid integer value? 答: 6-3國稅局審核程式的營業人基本資料建檔的'總繳代號'未輸入。
- ☆☆★ (32) 問: 6-3國稅局審核至步驟三申報書審核時,找不到檔案? 答: 至系統8-3參數設定,申報書媒體需選"Y ",再至6-1媒體轉檔轉出統編.tet檔。
- ☆★★ (33) 問: 無進銷項資料,且本期無購買銷項發票,可以網路申報嗎?
	- 答: 可以,去6-1先製作媒體檔再至6-3審核程式審核時,略過步驟一進銷項資料審核, 只要做步驟三申報書資料審核和步驟四勾稽審核後,步驟五.六.七申報上傳即可。
- ☆★★ (34) 問: 營業稅審核程式安裝的路徑?資料庫的路徑?(自行複製一份,以防電腦重灌資料流失) 答: 請參照國稅局網站→營業稅申報繳稅→常見問題(操作問題)
	- ( http://tax.nat.gov.tw/info\_ans.html?id=2&cid=category\_0\_1#ans\_0\_1\_14 )
	- ps. 請注意,上述為預設路徑,還是可能因安裝程序 / 作業系統不同而有所變更。 建議客戶將回執聯轉PDF留存。
- ☆☆★ (35)問: 原為按月申報今年改按期, 審核時在年月的欄位會出現\*?
	- 答: 先確定系統8-3參數設定的申報週期是否為0.每期申報,再至6-3國稅局審核程式中 營業人基本建檔的申報種類也要改成"按期申報"才可。
- ★★★ (36) 問: 為什麼6-3國稅局審核程式的營業人基本資料建檔裡,統編下的公司資料不正確?
	- 答: (1) 基本資料系統2-1客戶資料建檔裡,如有相同統編之客戶編號,會將客戶編號大 的基本資料帶入營業人基本資料建檔
		- (2) 基本資料系統2-1-F4可設定:
	- 營業稅基本資料是否轉入審核程式營業稅人建檔程式,系統內定Y不帶入自行選N 【系統6→4】採媒體申報時列印
- ☆☆★ (37) 問: 媒體遞送單有1.媒體遞送單和2.媒體遞送單(401)差在那裡?
	- 答: 6-4-1媒體遞送單是指TXT檔會印出進銷項筆數,6-4-2媒體遞送單(401)是指TET檔, 會印出各家繳稅OR留抵的情形。

【系統7→1 ~ 7→3】

- ☆☆★ (38) 問: 營業稅轉總帳,同一天有銷貨及進貨的傳票,會不會把進貨放前面,銷貨放後面? 答: 不會!但沒影響!總帳3-6-4進銷存明細表會自動把進貨放前面,銷貨放後面。
- ☆☆★ (39) 問: 營業稅要如何做轉傳票?
	- 答: 8-3-F5設借貸科目→8-3-F6設轉檔方式→7-1轉傳票即可。
- ☆☆★ (40) 問: 10003申報1-2月的營業稅,7-1轉100年度的傳票,總帳在99年度要先年度結轉嗎? 答: 要。
- ☆☆★ (41) 問: 要切沖轉的傳票嗎?
	- 答: 至7-2輸入應退稅額、應納稅額、留底稅額的科目,系統會在月底切一張沖轉傳票, 若要繳稅會在15日多切一張應納稅額的傳票。
- ☆★★ (42) 問: 7-1和7-3傳票轉檔有何不同?
	- 答: 7-1傳票轉檔會將未轉過的發票,根據8-3-F6傳票轉檔的參數設定轉檔至總帳系統。 7-3傳票轉檔會將在總帳系統未過帳及已過帳該期已轉過的傳票刪除重轉,所以傳票 不會重覆,但是傳票編號會跳號。